## **You must use Firefox as your browser!**

## **Link to Emory Business Intelligence: <https://dwbi.emory.edu/analytics>**

Information about all reports with links can be found on the **[EBI Website](http://ebi.emory.edu/)** under the "**[Data Warehouse and](http://ebi.emory.edu/data-warehouse-reports/finance/index.html)  [Reports](http://ebi.emory.edu/data-warehouse-reports/finance/index.html)**" tab.

# Table of Contents

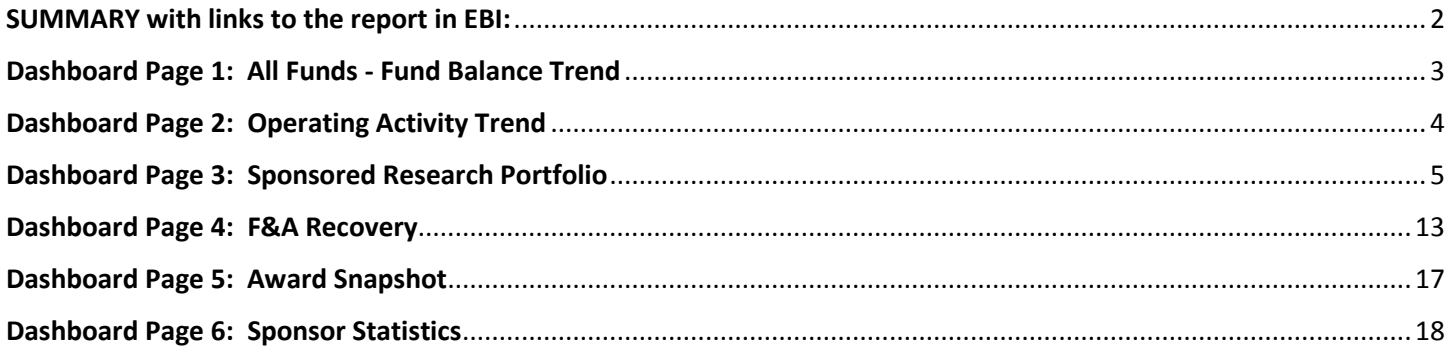

# <span id="page-1-0"></span>SUMMARY with links to the report in EBI:

The **[Business Officer Performance Management Dashboard](https://dwbi.emory.edu/analytics/saw.dll?Dashboard&PortalPath=%2Fshared%2FFMS%20-%20Management%2F_portal%2FBusiness%20Officer%20Performance%20Management&page=BOPM%3A%20Information%20Page)** provides a collection of reports designed to give a business officer indications of performance and the ability to proactively manage finances based on trends and a variety of performance indicators. With an enterprise to individual approach, pages within this dashboard can be run at a high level summary view across the enterprise, while also allowing the ability to drill all the way to line item information.

## **Dashboard Page 1: All Funds - [Fund Balance Trend](https://dwbi.emory.edu/analytics/saw.dll?Dashboard&PortalPath=%2Fshared%2FFMS%20-%20Management%2F_portal%2FBusiness%20Officer%20Performance%20Management&page=All%20Funds-%20Fund%20Balance%20Trend)**

Provides a consolidated view of funds available by fund category and fund group with 5 year trends, according to the prompt values selected. This will allow users to see the distribution of available resources across all fund codes to observe trends, manage spending and ensure that resources are optimally utilized both within and across fund categories. Fund categories include Agency Funds, Designated Budgets, Endowments and Trust Funds, Restricted, Unrestricted, and Sponsored Funds. Both graphical and table views should be included with the ability to drill to an accounting period level detail.

### **Dashboard Page 2: [Operating Activity Trend](https://dwbi.emory.edu/analytics/saw.dll?Dashboard&PortalPath=%2Fshared%2FFMS%20-%20Management%2F_portal%2FBusiness%20Officer%20Performance%20Management&page=Operating%20Activity%20Trend)**

The purpose of this report is to combine activity data found on the All Funds Position report with balances found on the All Funds Fund Balance report to make it easier for CBOs and others to have a complete picture of their finances. This report gives a view across multiple years and growth rates and allows users to drill down into numbers that are questionable.

### **Dashboard Page 3: [Sponsored Research Portfolio](https://dwbi.emory.edu/analytics/saw.dll?Dashboard&PortalPath=%2Fshared%2FFMS%20-%20Management%2F_portal%2FBusiness%20Officer%20Performance%20Management&page=Sponsored%20Research%20Portfolio)**

The Sponsored Research Portfolio provides one dashboard that allows the user to see all pertinent information related to awards for the prompt values selected. This dashboard page will provide a number of high level performance tiles that will give the user highly visible, easy to understand data related to end dates, number of employees paid on awards, awards with low balances, deficits, proposals pending, and delinquent effort certifications. Each of these performance tiles will drill to the supporting details for further investigation. In addition, the dashboard will contain several visualizations related to proposal and award data, sponsored research spending, and F&A rates.

### **Dashboard Page 4: [F&A Recovery](https://dwbi.emory.edu/analytics/saw.dll?Dashboard&PortalPath=%2Fshared%2FFMS%20-%20Management%2F_portal%2FBusiness%20Officer%20Performance%20Management&page=F%26A%20Recovery)**

The purpose of the F&A Recovery page on the Business Officer Performance Management Dashboard is to allow the user the ability to see the amount of F&A recovered from sponsored projects and the Operating Unit, Division and Department to which the recovered funds were credited. The report offers views of this data by Operating Unit/Division/Department, Award PI, Award/Project, PI/Fiscal Year Summary, and PI/Fiscal Year Detail, or Fiscal Year by Accounting Period.

### **Dashboard Page 5: [Award Snapshot](https://dwbi.emory.edu/analytics/saw.dll?Dashboard&PortalPath=%2Fshared%2FFMS%20-%20Management%2F_portal%2FBusiness%20Officer%20Performance%20Management&page=Award%20Snapshot)**

The Award Snapshot page of the Business Officer's Performance Management Dashboard provides a consolidated view of an award with its respective projects according to the prompt values selected. This will allow users to see PI, Sponsor, and chartfield information as well as available balance and employees paid from that award with their corresponding roles. Only table views are needed to display the data.

### **Dashboard Page 6: [Sponsor Statistics](https://dwbi.emory.edu/analytics/saw.dll?Dashboard&PortalPath=%2Fshared%2FFMS%20-%20Management%2F_portal%2FBusiness%20Officer%20Performance%20Management&page=Sponsor%20Statistics)**

The Sponsor Statistics page of the Business Officer's Performance Management Dashboard provides a consolidated view of top sponsors and Principle Investigators by Award amounts according to the prompt values selected. This will allow users to see the largest sources of funding and the PIs who manage those awards. Both graphical and table views should be included.

### **DETAILED DESCRIPTIONS ARE AVAILABLE BELOW FOR EACH PAGE**

## <span id="page-2-0"></span>Dashboard Page 1: [All Funds - Fund Balance Trend](https://dwbi.emory.edu/analytics/saw.dll?Dashboard&PortalPath=%2Fshared%2FFMS%20-%20Management%2F_portal%2FBusiness%20Officer%20Performance%20Management&page=All%20Funds-%20Fund%20Balance%20Trend)

Provides a consolidated view of funds available by fund category and fund group with 5 year trends, according to the prompt values selected. This will allow users to see the distribution of available resources across all fund codes to observe trends, manage spending and ensure that resources are optimally utilized both within and across fund categories. Fund categories include Agency Funds, Designated Budgets, Endowments and Trust Funds, Restricted, Unrestricted, and Sponsored Funds. Both graphical and table views should be included with the ability to drill to an accounting period level detail.

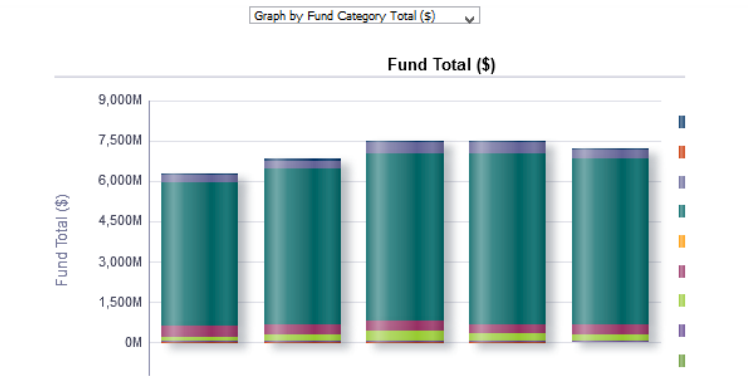

Fund Balance by Fund Category  $\sqrt{}$ 

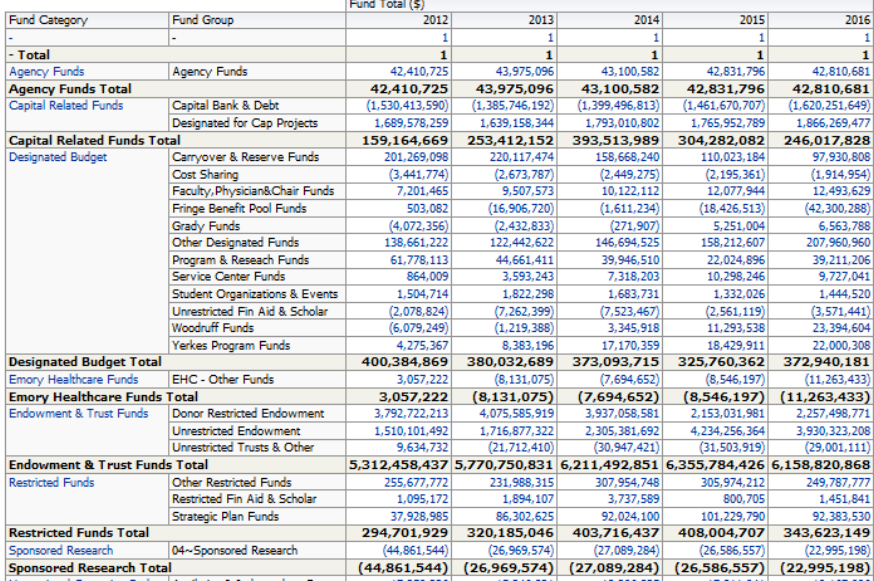

#### **Views include:**

- Chart for Fund Category Total
- Chart for Division/ Fund Group
- Chart for Department/ Fund Group
- Table with Fund Balance by Fund Category
- Table with Fund Balance by Operating Unit
- Table with Fund Balance by Division
- Table with Fund Balance by Department

**Included columns:** Fund Category (Level 3), Fund Group (Level 4),

**Excluded columns:** Fund Code, Business Unit, Operating Unit, Division, and Department.

\*Note: Excluded columns can be included by right-clicking on a column header and selecting "Include Column" from the menu

#### **Trees Used in Report**

Department Tree: DEPTDIST Account Tree: ACCTROLLUP\_CONSOL Fund Tree: FUND\_LOAD

## <span id="page-3-0"></span>Dashboard Page 2: [Operating Activity Trend](https://dwbi.emory.edu/analytics/saw.dll?Dashboard&PortalPath=%2Fshared%2FFMS%20-%20Management%2F_portal%2FBusiness%20Officer%20Performance%20Management&page=Operating%20Activity%20Trend)

The purpose of this report is to combine activity data found on the All Funds Position report with balances found on the All Funds Fund Balance report to make it easier for CBOs and others to have a complete picture of their finances. This report gives a view across multiple years and growth rates and allows users to drill down into numbers that are questionable.

#### **Operating Funds Net Activity**

Op Unit: 10000- Emory College - Fiscal Year: 2016, Period <= 11<br>Date run: 8/16/2016

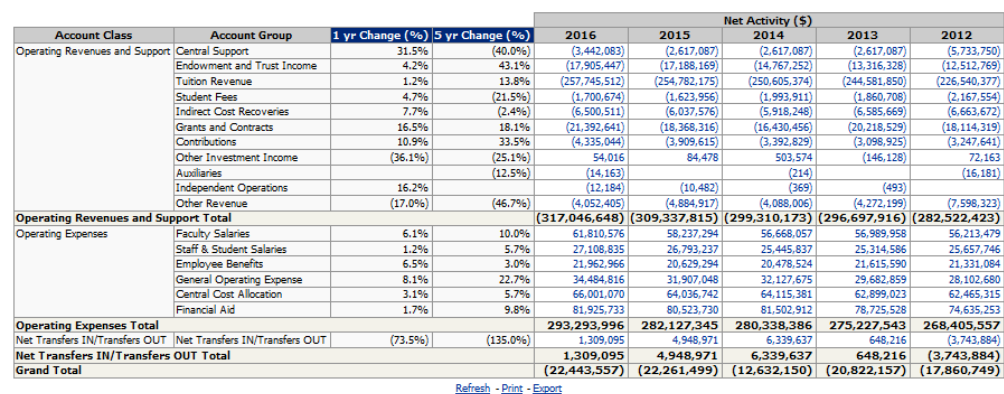

.<br>Please Note: This report is intended to assist in the budget process and intentionally excludes fund codes 4XXX, and 6XXX - 9XXX.

## Refres

#### **Operating Funds Carry Forward Balances**

## Op Unit: 10000- Emory College - Fiscal Year: 2016 Accounting Period <= 11<br> Date run: 8/16/2016

Please Note: This report is intended to assist in the budget process and intentionally excludes fund codes 4XXX, and 6XXX – 9XXX.<br>(Negative numbers) indicate surplus balances. Positive numbers indicate deficit balances.

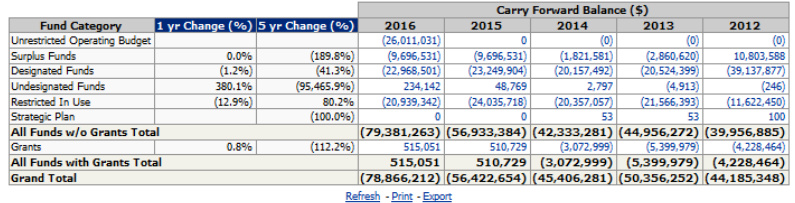

#### **Views include:**

- Table with Operating Funds Net Activity
	- o **Included columns:** Account Class (Level 2), Account Group (Level 4), and Net Activity \$ by Fiscal Year with a 1 year and 5 year % change.
	- o **Excluded columns:** Business Unit, Operating Unit, Account Type (Level 3), Account
- Table with Operating Funds Carry Forward Balances
	- o **Included columns:** Fund Category (Level 4), Carry Forward Balance \$ by Fiscal Year with a 1 year and 5 year % change.
	- o **Excluded columns:** Business Unit, Operating Unit, Department, Fund, Account Class (Level 2), Account Type (Level 3), Account Group (Level 4)

\*Note: Excluded columns can be included by right-clicking on a column header and selecting "Include Column" from the menu

#### **Trees Used in Report**

Department Tree: DEPTDIST Account Tree: ACCTROLLUP\_RPT\_UOB Fund Tree: FUND\_RPT

## <span id="page-4-0"></span>Dashboard Page 3: [Sponsored Research Portfolio](https://dwbi.emory.edu/analytics/saw.dll?Dashboard&PortalPath=%2Fshared%2FFMS%20-%20Management%2F_portal%2FBusiness%20Officer%20Performance%20Management&page=Sponsored%20Research%20Portfolio)

The Sponsored Research Portfolio provides one dashboard that allows the user to see all pertinent information related to awards for the prompt values selected. This dashboard page will provide a number of high level performance tiles that will give the user highly visible, easy to understand data related to end dates, number of employees paid on awards, awards with low balances, deficits, proposals pending, and delinquent effort certifications. Each of these performance tiles will drill to the supporting details for further investigation. In addition, the dashboard will contain several visualizations related to proposal and award data, sponsored research spending, and F&A rates.

## **Trees Used in Report**

Department Tree: DEPTDIST Account Tree: GM\_ACCOUNT\_RPT

## **Prompt**

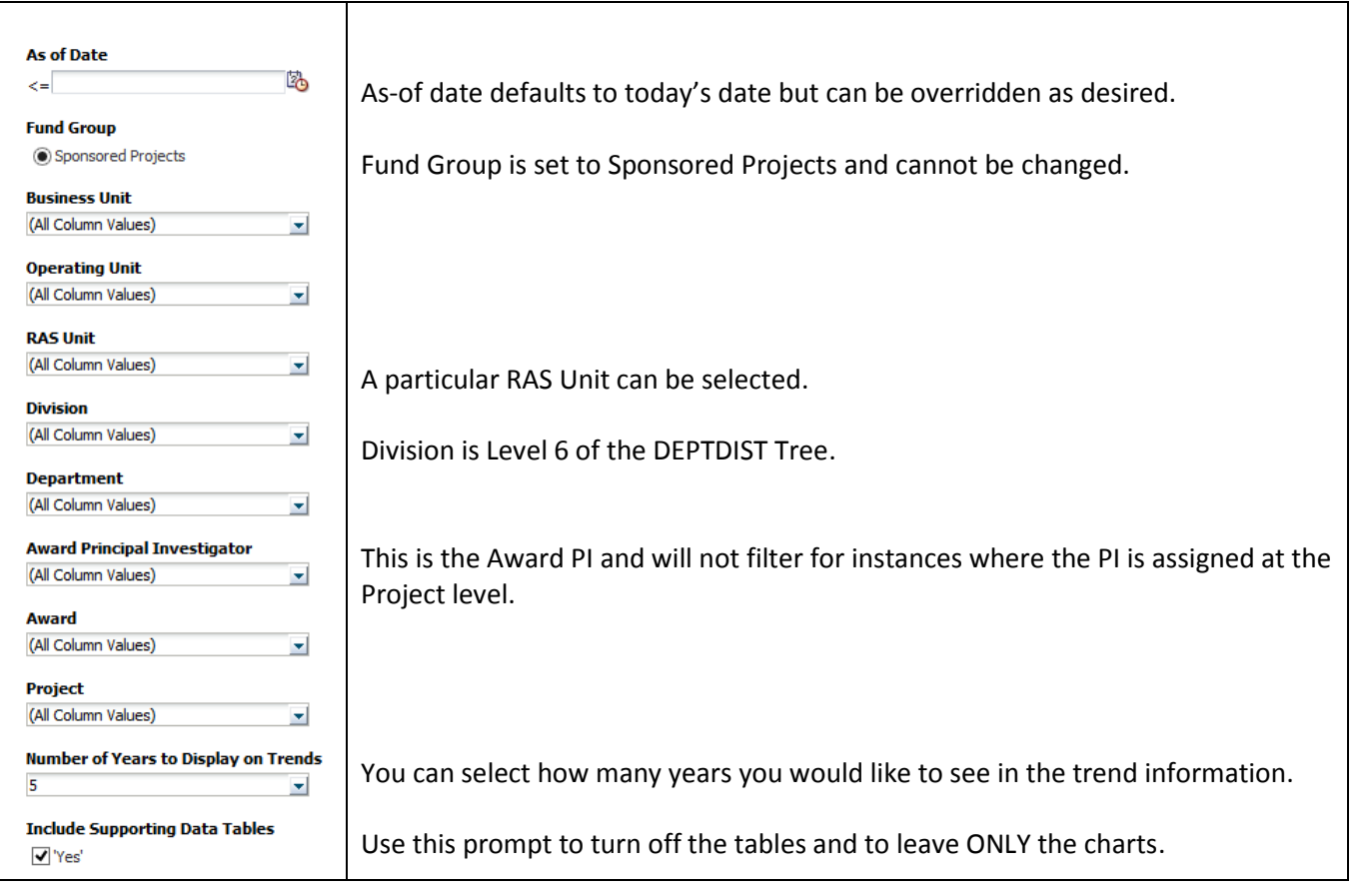

## **Section 1** shows a Count of Projects ending in 30, 60, 90, and 180 days:

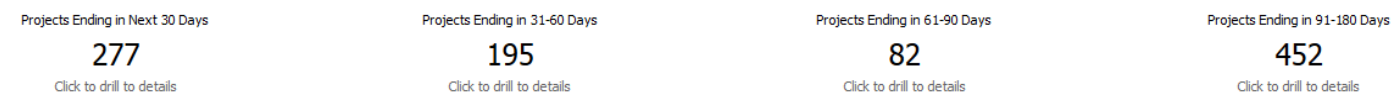

Each one has a drill which shows the Project details and balance. Additional columns that can be included are Agency Name, Expense Amount, Budget Amount, or Encumbrance Amount. Drills are available from this view to the Sponsored Trend for a particular Project or Award:

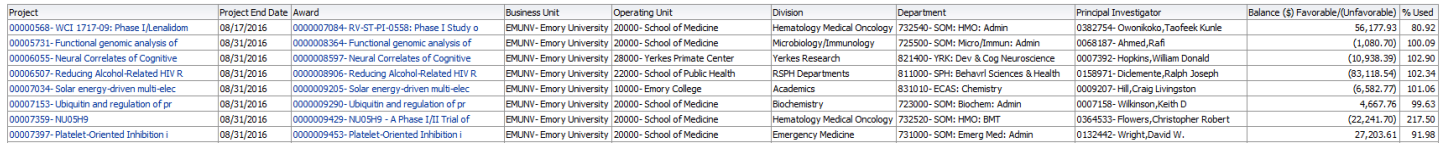

## Here the Labor detail will show by employee for any Project to which the user has Labor access:

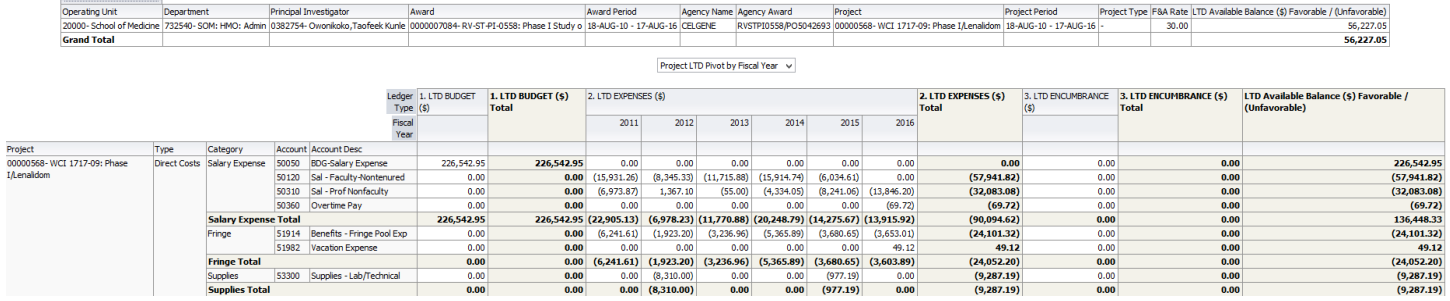

#### **Section 2** shows how many employees are paid by those projects ending in 30, 60, 90, and 180 days:

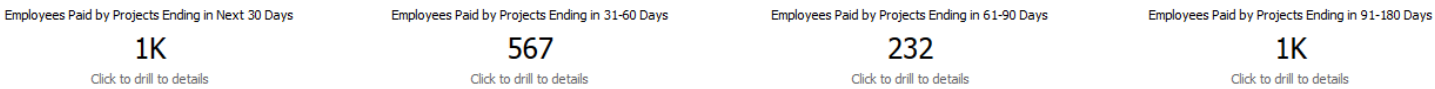

## Each one has a drill which shows the Project details and an employee count and amount by job code. Agency can also be included. Drills are available from this view to the Sponsored Trend for a particular Project or Award:

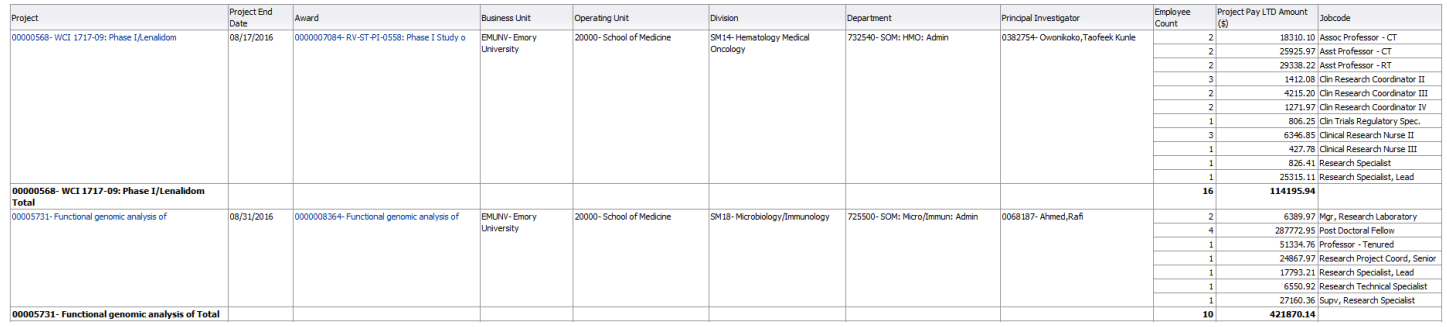

#### Here the Labor detail will show by employee for any Project to which the user has Labor access:

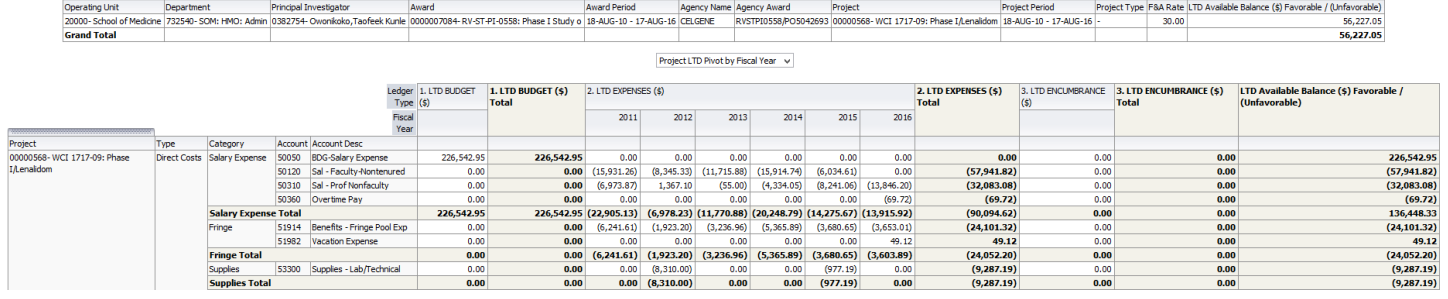

## **Section 3** shows Active Awards with Direct Balances available to spend, PAN balances, deficit balances, and a count of pending certification forms past due:

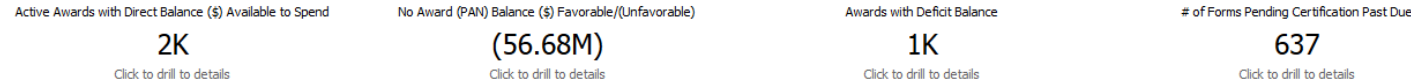

#### **Drill from the Active Awards with Direct Balance Available to Spend:**

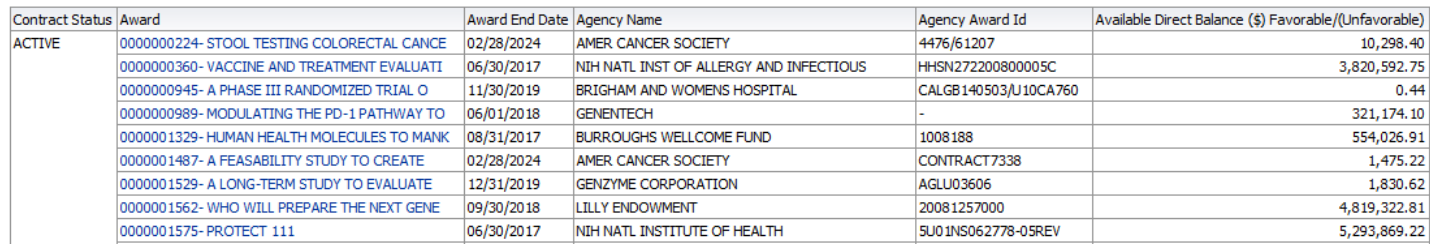

### **Drill from No Award PAN Balance:**

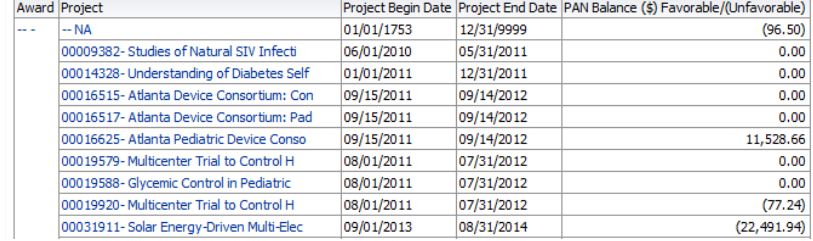

## **Drill from Awards with Deficit Balance:**

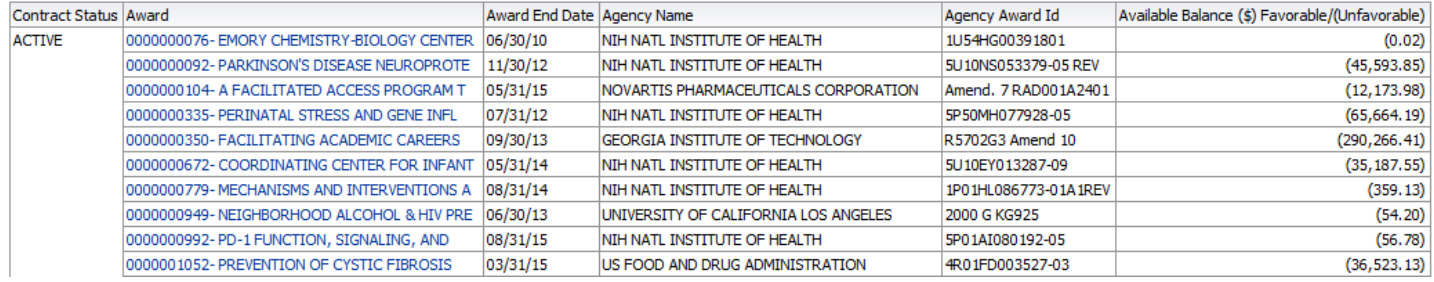

## **Drills from # Forms Pending Certification Past Due**

Employee and Reporting Period summary and detail views are available from the view selector on the drill:

## **Employee Summary View**

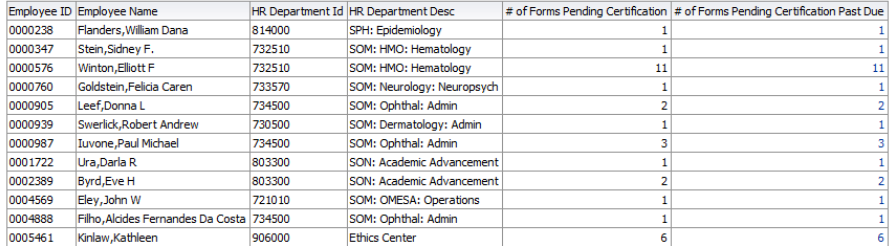

## **Reporting Period Summary View**

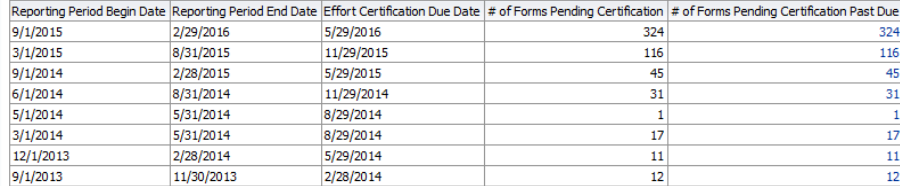

## **Employee Detail View**

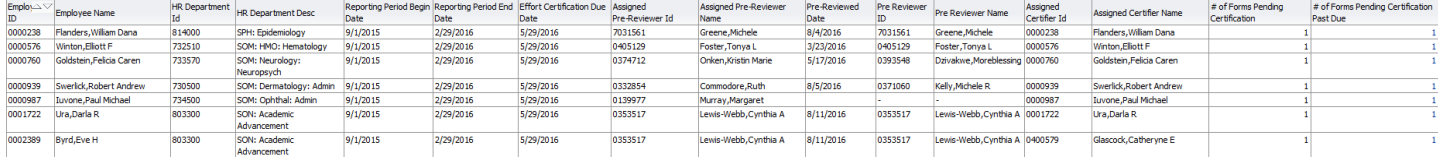

## **Reporting Period Detail View**

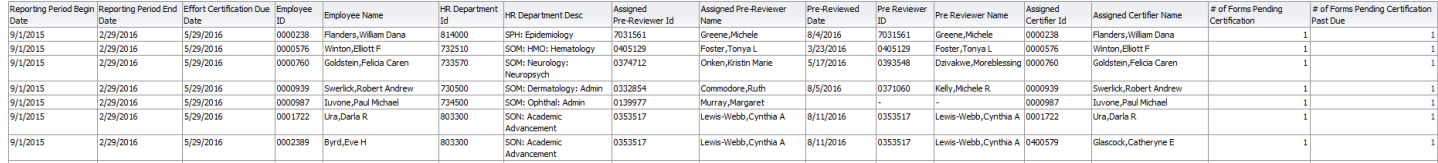

**Section 4** shows Active Awards with less than 10K available to spend or with incomplete budgets and pending proposals that are over 18 months from the submit date. These are generally considered "Lost."

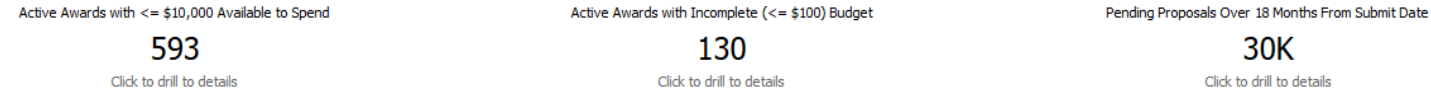

## **Drill from Active Awards with less than 10K to spend**

An additional drill is available here from the Award to the Sponsored Trend:

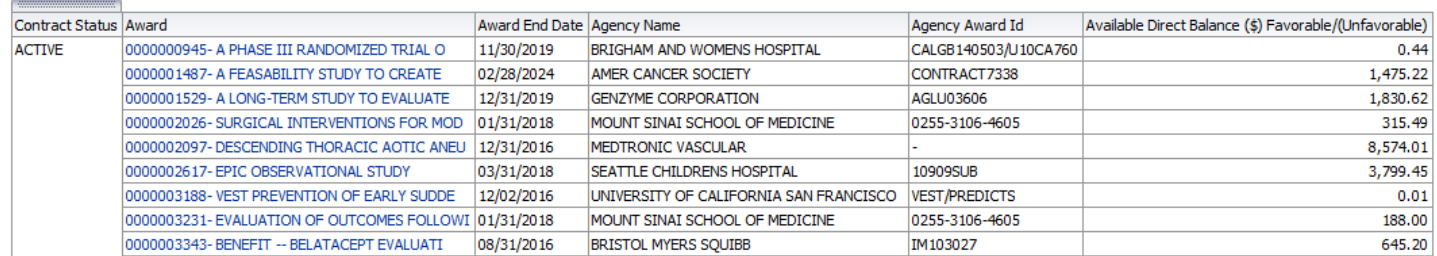

#### **Drill from Active Awards with Incomplete Budget**

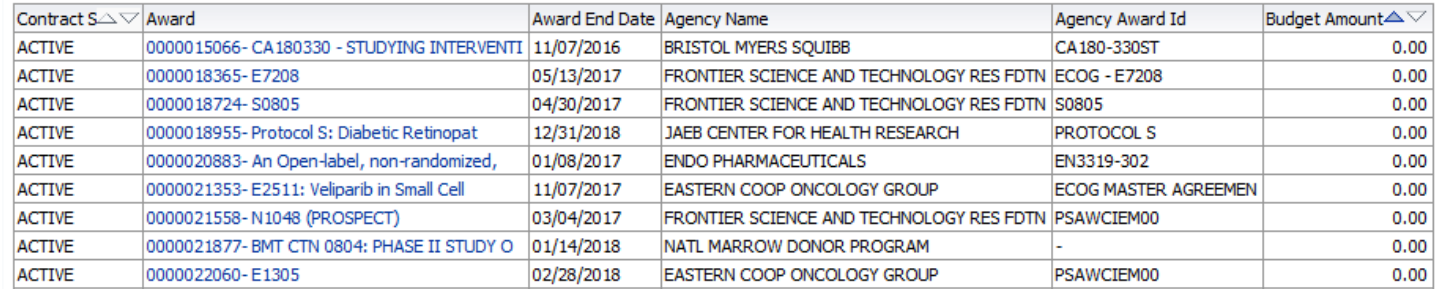

## **Drill from Pending Proposals over 18 months from submit date**

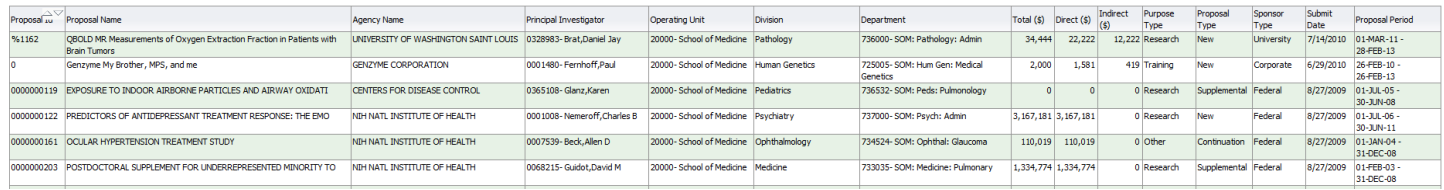

#### **Section 5**:

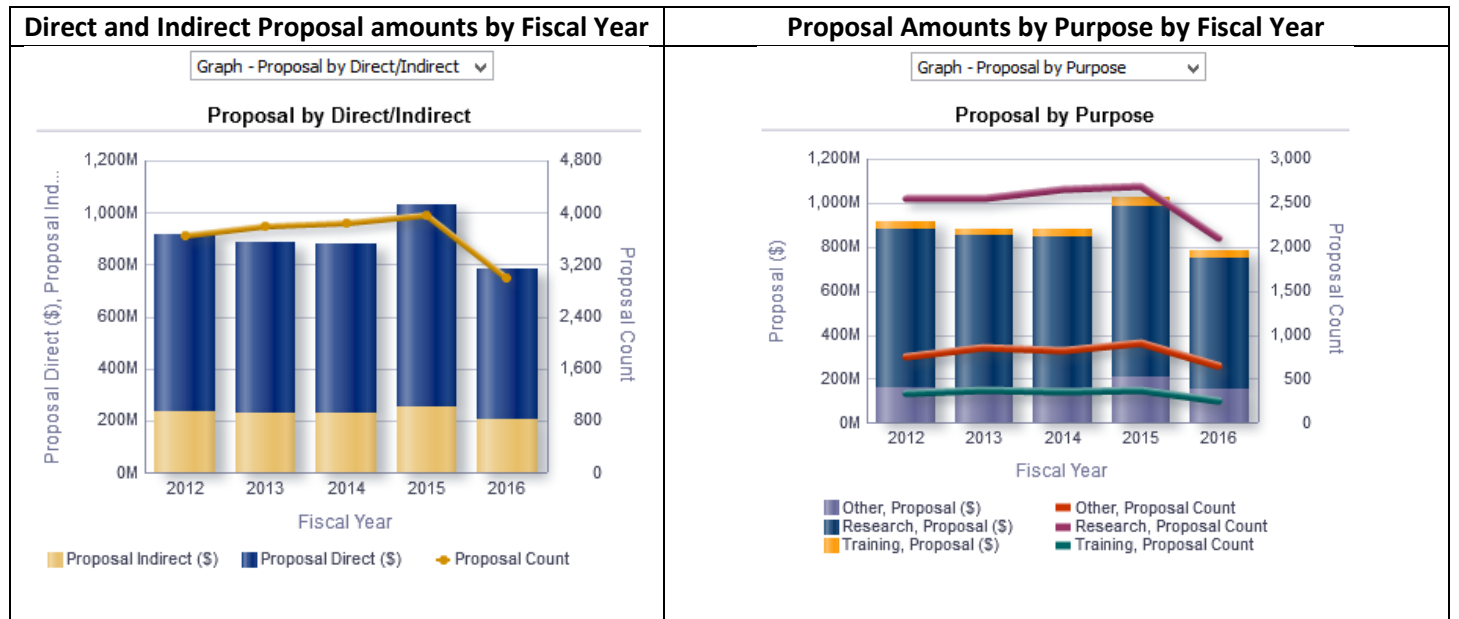

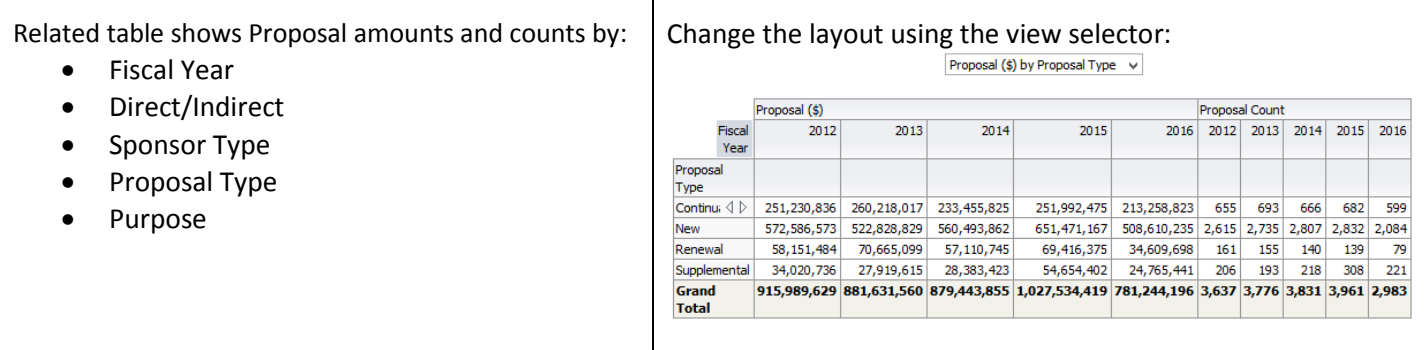

## **Pending Proposals by Sponsor Type and Purpose with related tables:**

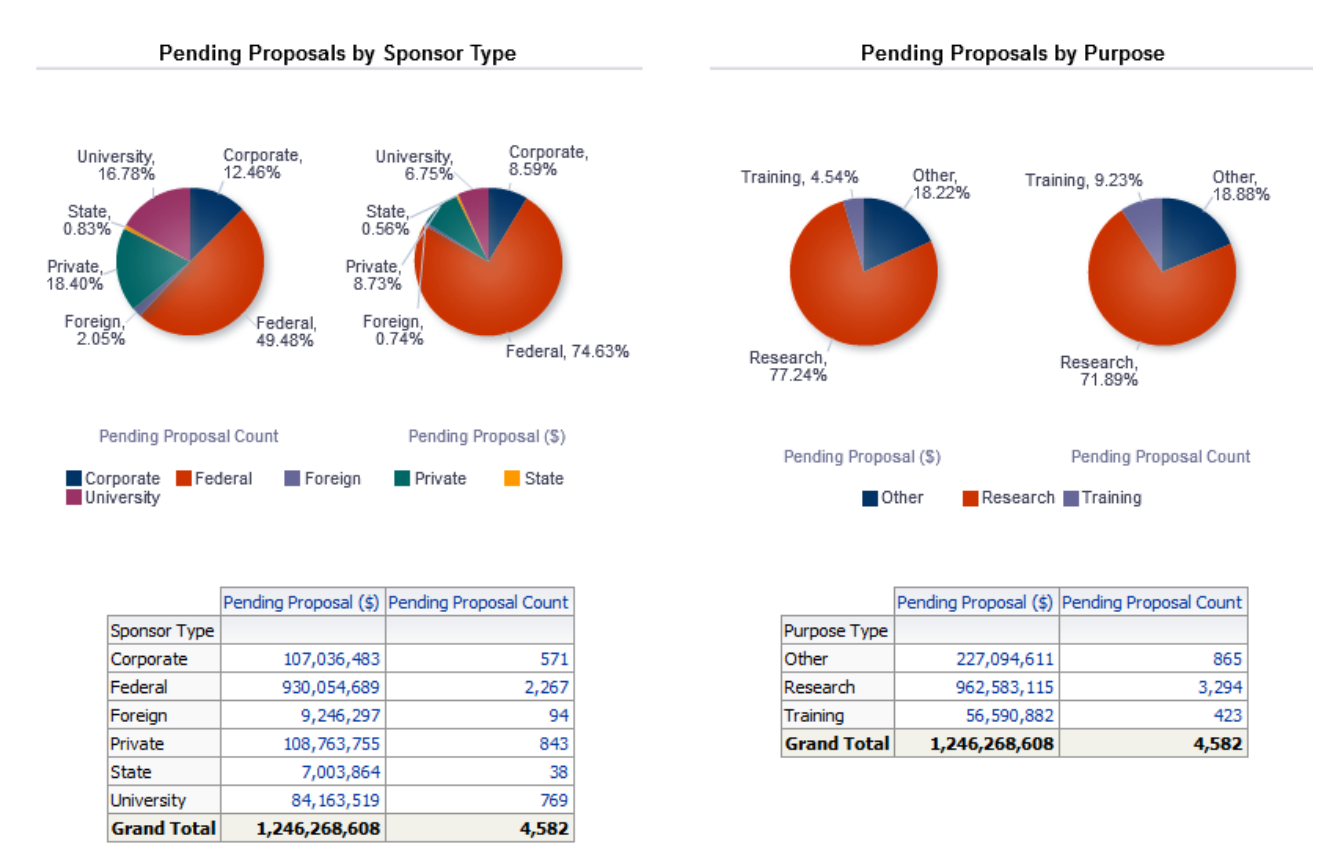

## **Section 6**

Shows F&A rates by Fiscal Year. By clicking the play button on the slider, you will see the rates change from year to year.

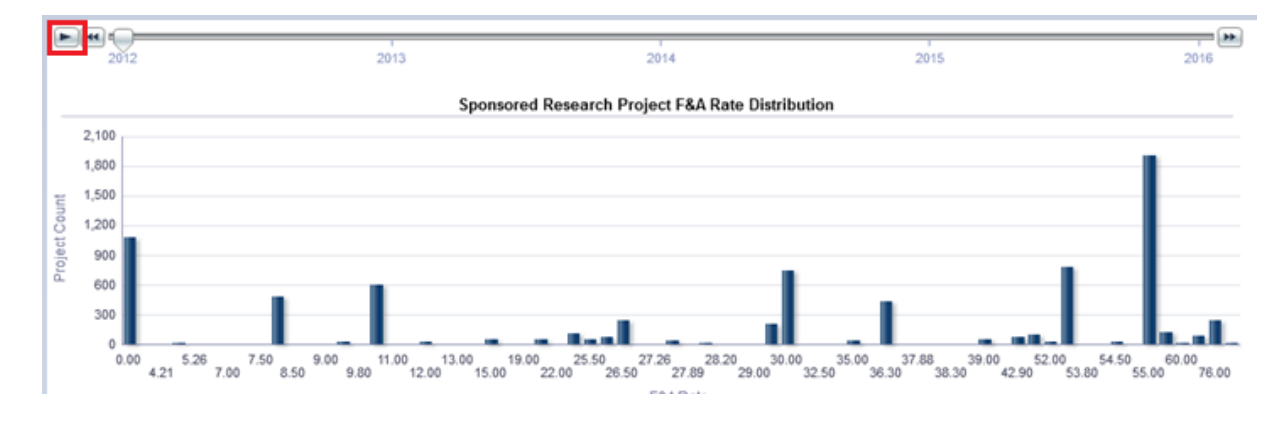

### **Section 7**

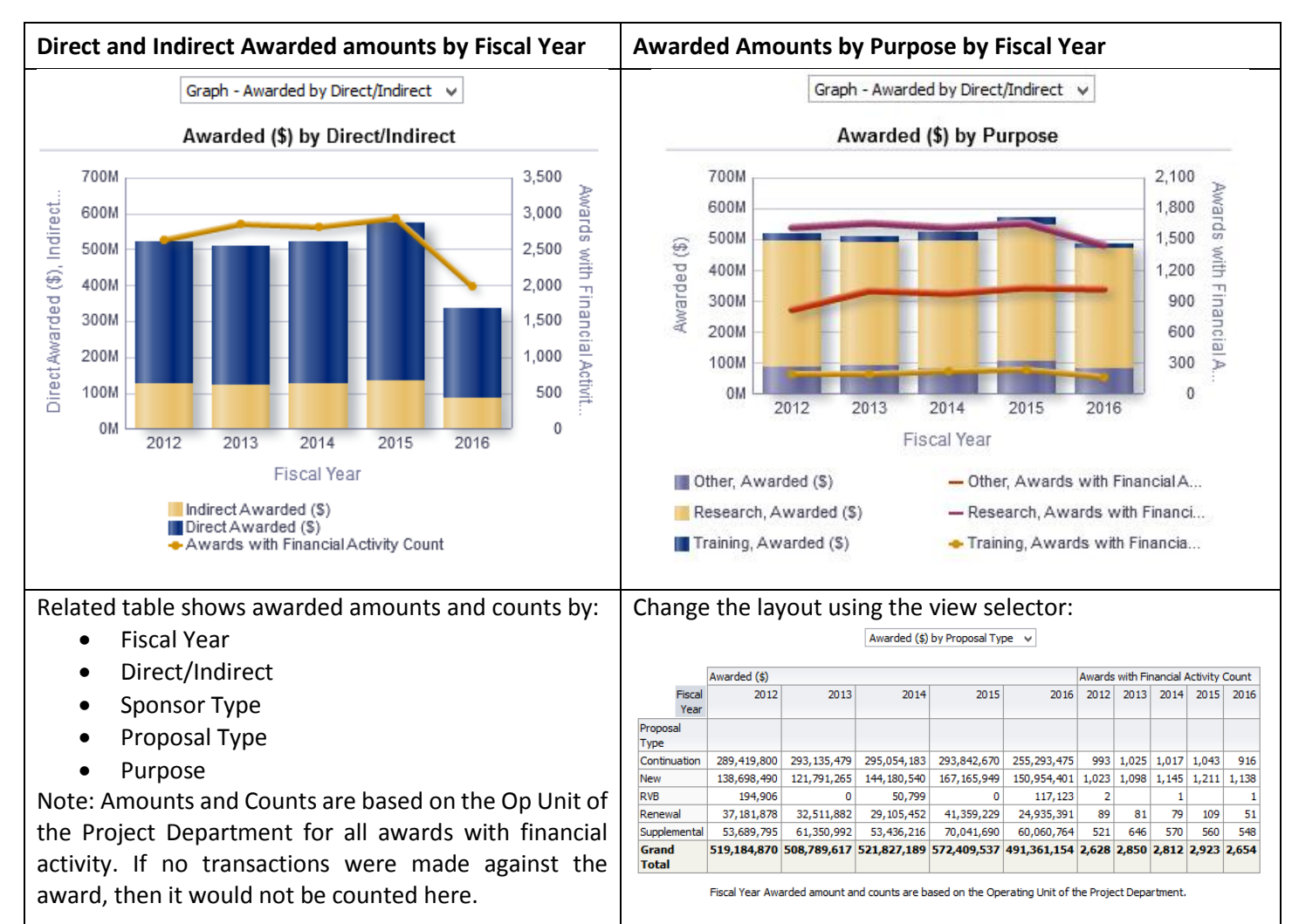

### **Sponsored Research Spending Trend with related tables:**

Eineal

Use the view selector to display Direct/Indirect, Sponsor Type, or Purpose in the table view.

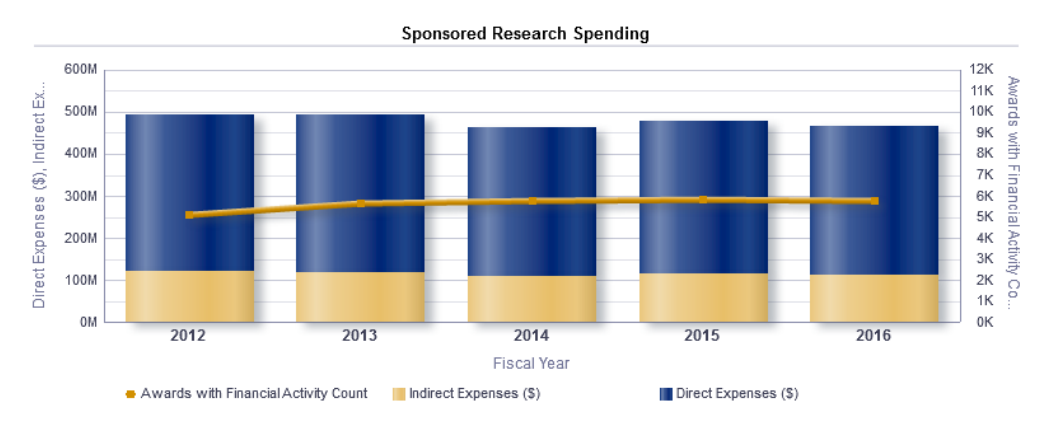

#### Expenses (\$) by Direct/Indirect v

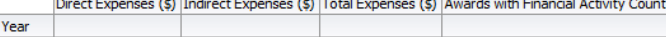

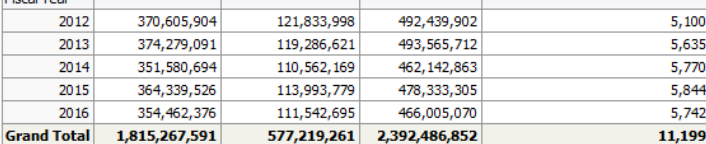

## **Section 8 Sponsored Research Spending Burn Rate for the trailing 12 months**

Shows a trending view of labor costs, non-labor direct costs, and indirect costs with a reference line for award count. Use the view selector on the table below to display expenses for labor/direct/indirect, by sponsor type, or by category.

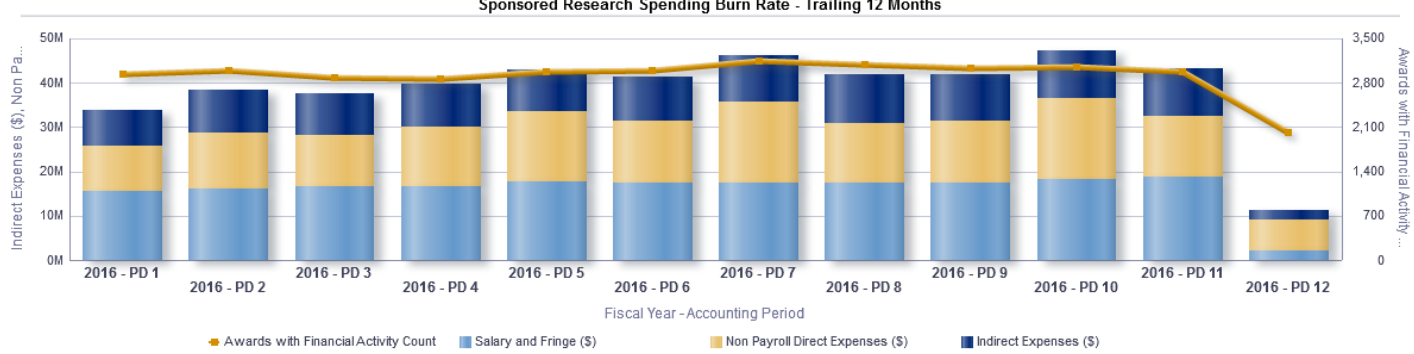

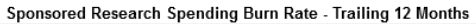

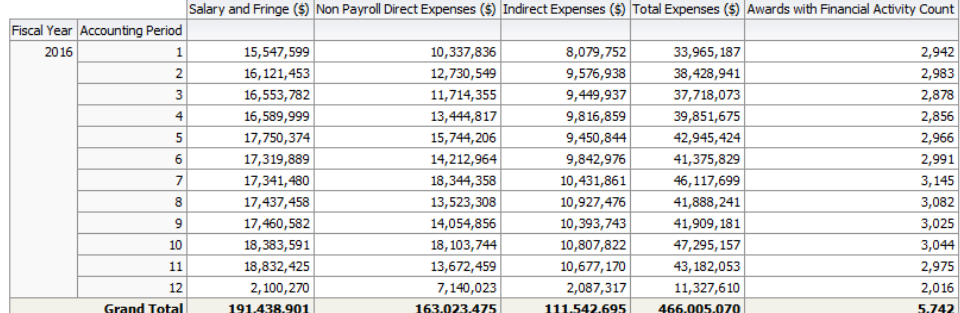

#### Expenses (\$) by Labor/Direct/Indirect v

### **Section 9**

## **Table view of ALL Awards according to the prompts selected**

This list includes active and inactive awards. Agency name and Award end date can also be included as columns. Drills are available from Award and Project to the Sponsored Research Trend or the Sponsored Research Financial Summary.

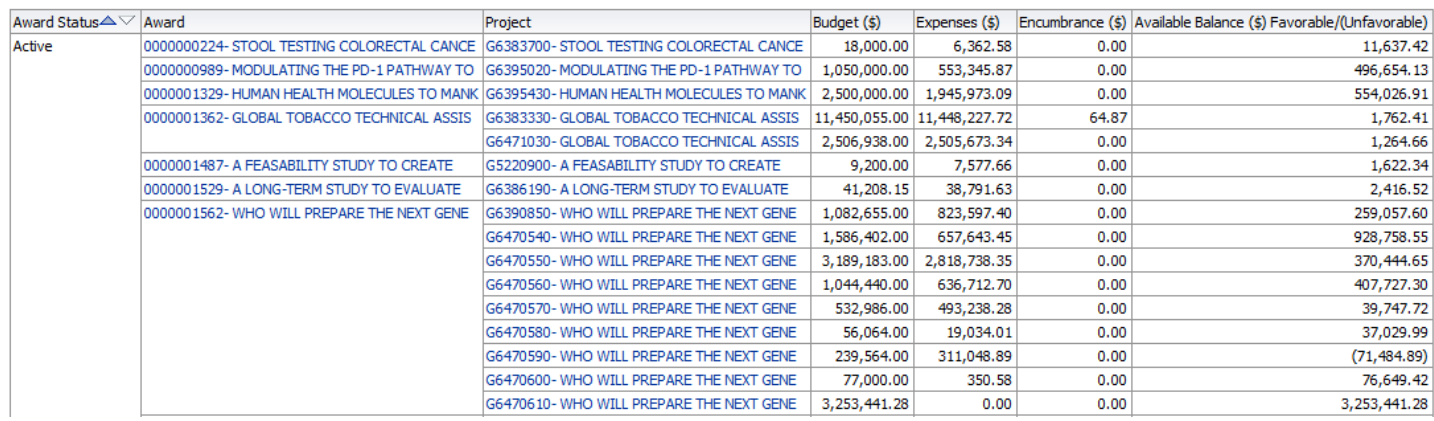

# Example of drill to the Sponsored Research Trend. Labor detail will be provided according to your labor security access:

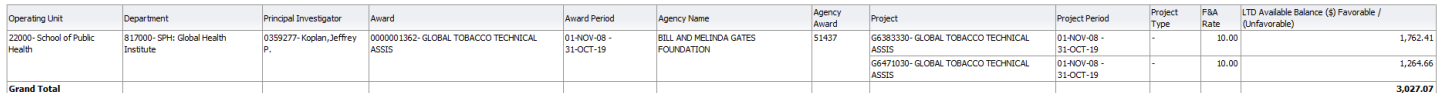

Project LTD Pivot by Fiscal Year  $\;\;\vee\;$ 

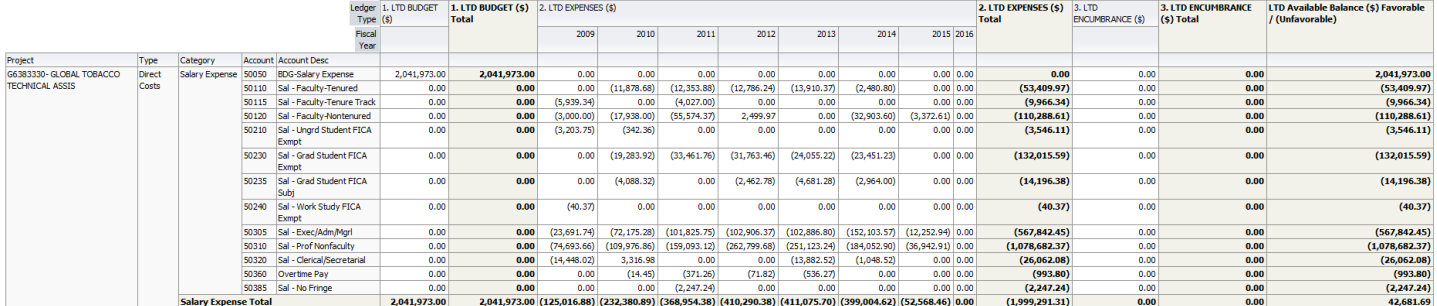

## Example of drill to the Sponsored Research Financial Summary.

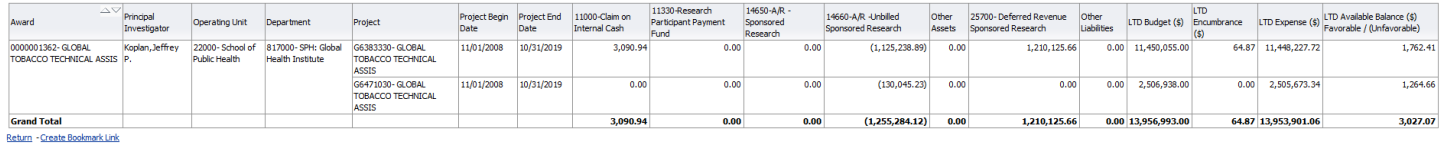

## <span id="page-12-0"></span>Dashboard Page 4: [F&A Recovery](https://dwbi.emory.edu/analytics/saw.dll?Dashboard&PortalPath=%2Fshared%2FFMS%20-%20Management%2F_portal%2FBusiness%20Officer%20Performance%20Management&page=F%26A%20Recovery)

The purpose of the F&A Recovery page on the Business Officer Performance Management Dashboard is to allow the user the ability to see the amount of F&A recovered from sponsored projects and the Operating Unit, Division and Department to which the recovered funds were credited. The report offers views of this data by Operating Unit/Division/Department, Award PI, Award/Project, PI/Fiscal Year Summary, and PI/Fiscal Year Detail, or Fiscal Year by Accounting Period.

## **Trees Used in Report**

Department Tree: DEPTDIST

### **Prompts**

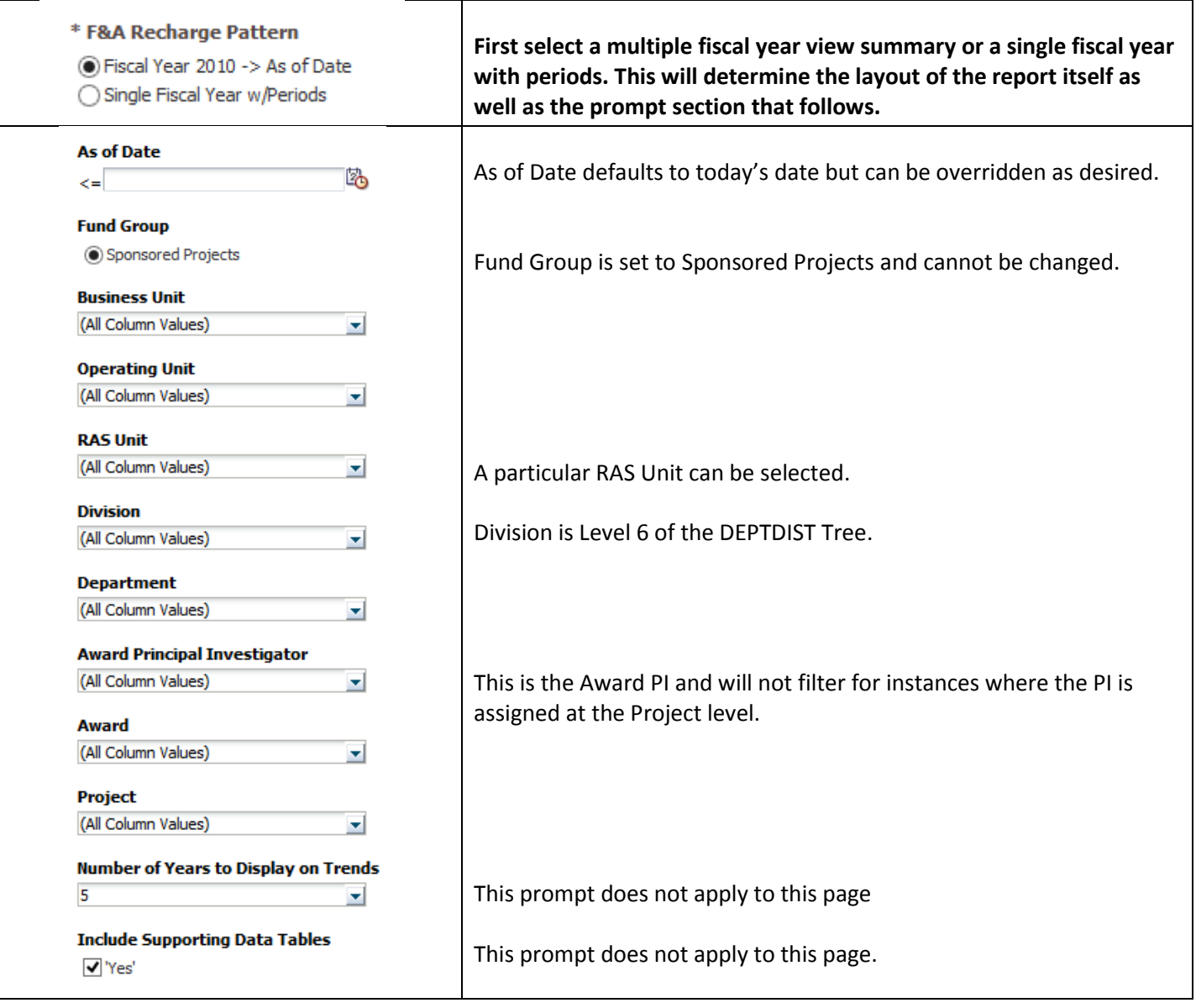

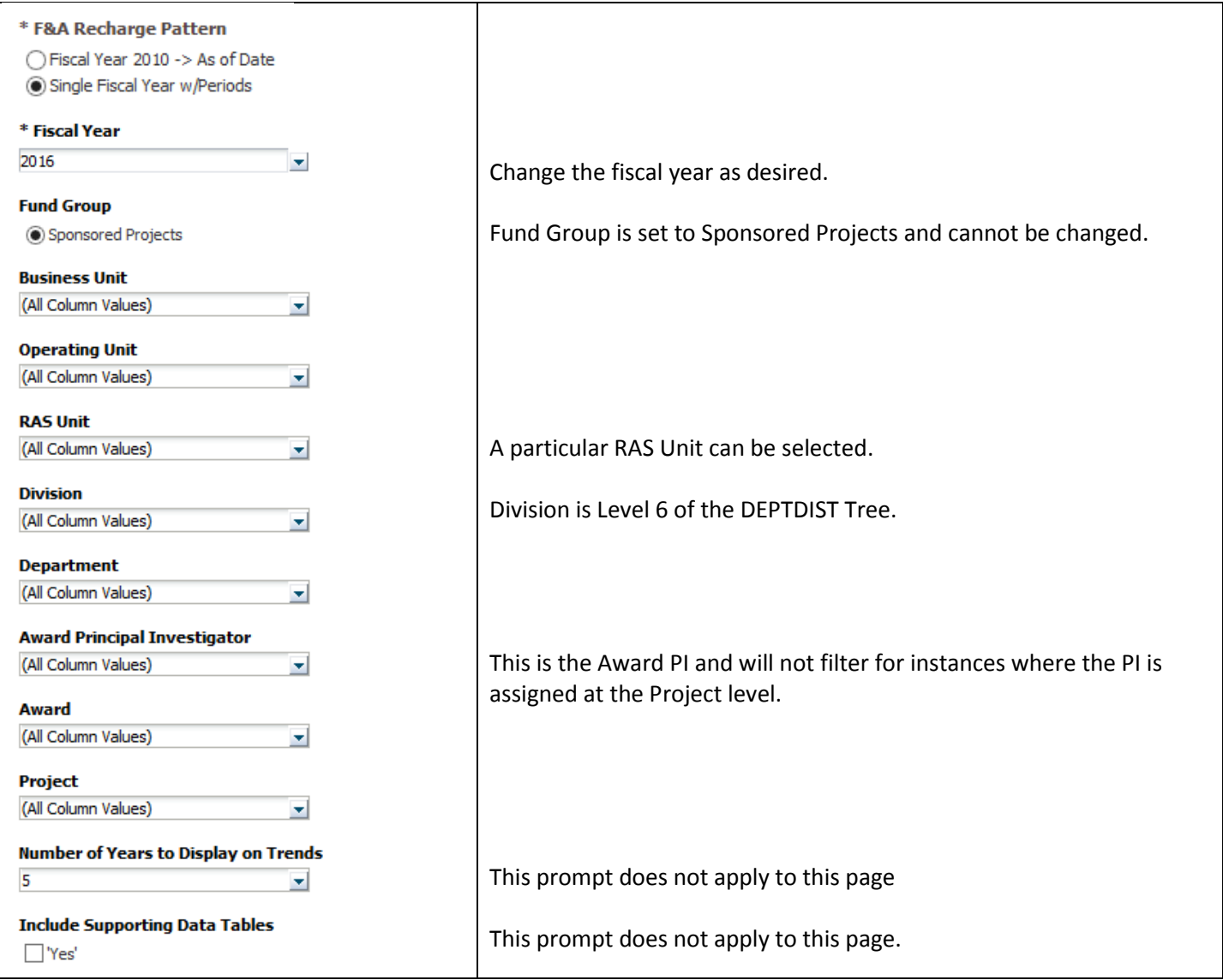

## **Multiple Fiscal Year Summary**

Will show data from 2010 to today or to the as of date prompted with the following views. Use the view selector to fetch the following views:

## **By Operating Unit**

F&A Recovery by Operating Unit  $\vee$ 

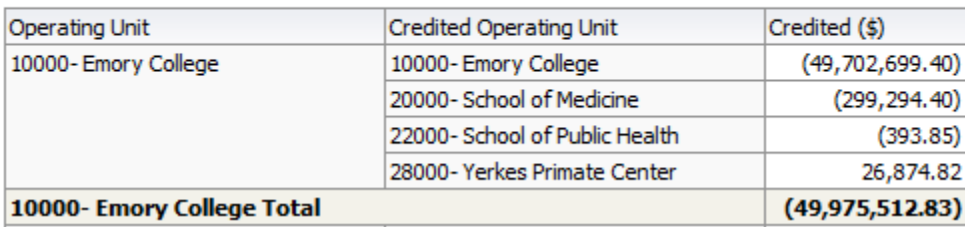

## **By Op Unit/Division/Department**

#### F&A Recovery by Operating Unit/Division/Department  $\;\;\vee\;$

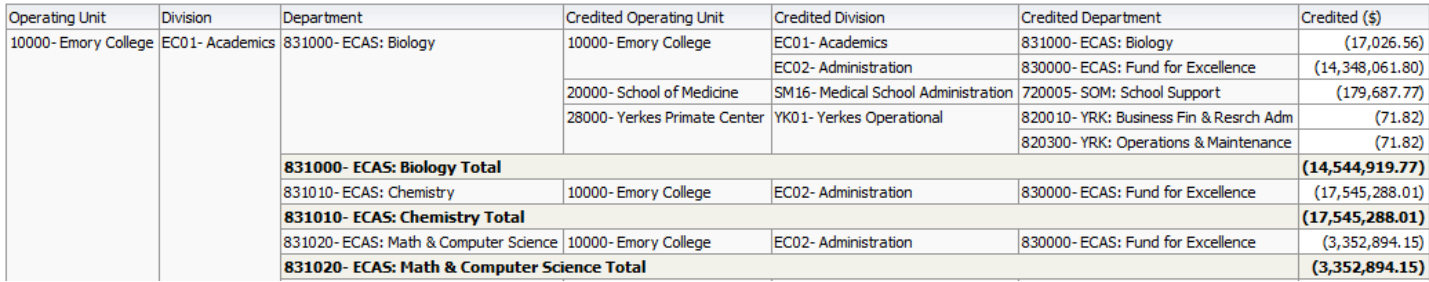

## **By Award PI**

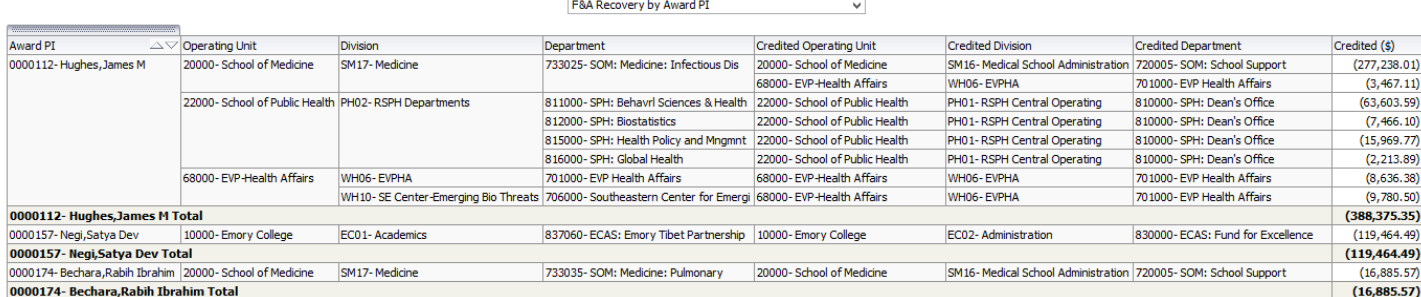

## **By Award/Project**

#### F&A Recovery by Award/Project  $\blacktriangledown$

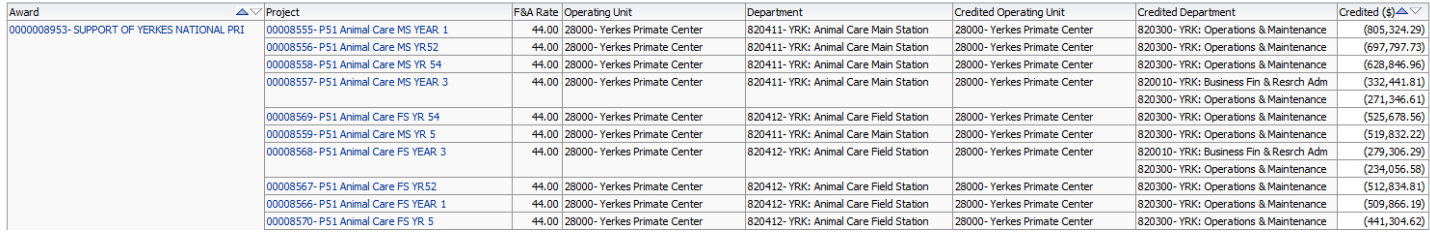

# **By PI/Fiscal Year**

#### F&A Recovery by PI/Fiscal Year Summary  $\checkmark$

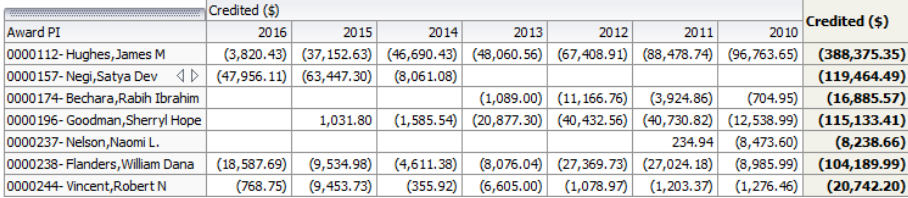

## **PI/Fiscal Year Detail**

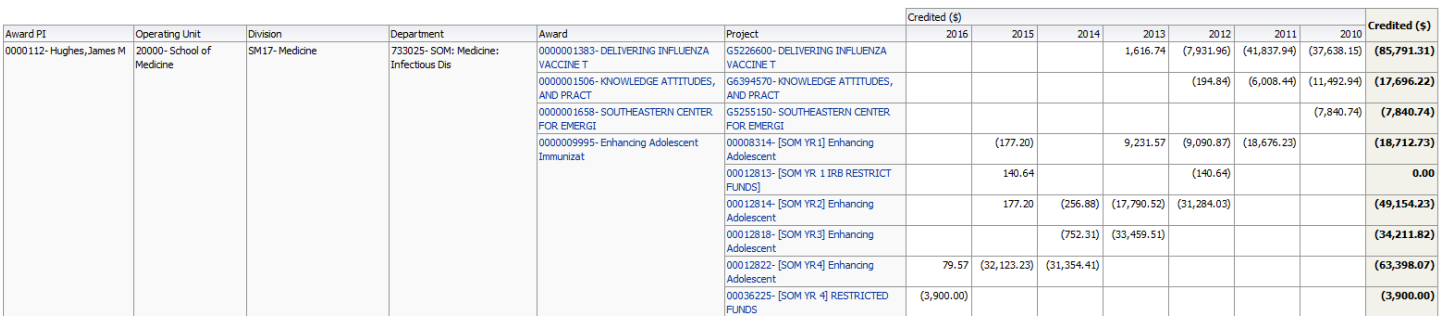

F&A Recovery by PI/ Fiscal Year Detail  $\checkmark$ 

## **Single fiscal year with periods**

Use the view selector to display by operating unit, division, department, award, project, or PI. Additional columns can be added to any view by right-clicking on a column heading and selecting "Include Column".

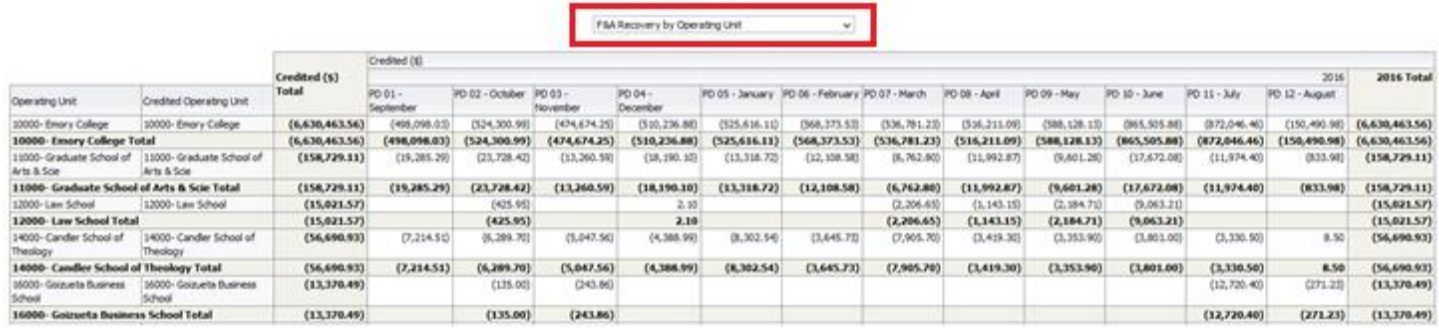

## <span id="page-16-0"></span>Dashboard Page 5: [Award Snapshot](https://dwbi.emory.edu/analytics/saw.dll?Dashboard&PortalPath=%2Fshared%2FFMS%20-%20Management%2F_portal%2FBusiness%20Officer%20Performance%20Management&page=Award%20Snapshot)

The Award Snapshot page of the Business Officer's Performance Management Dashboard provides a consolidated view of an award with its respective projects according to the prompt values selected. This will allow users to see PI, Sponsor, and chartfield information as well as available balance and employees paid from that award with their corresponding roles. Only table views are needed to display the data.

### **Trees Used in Report**

Department Tree: DEPTDIST Account Tree: GM\_ACCOUT\_RPT Fund Tree: FUND\_BIDW

#### **Prompts**

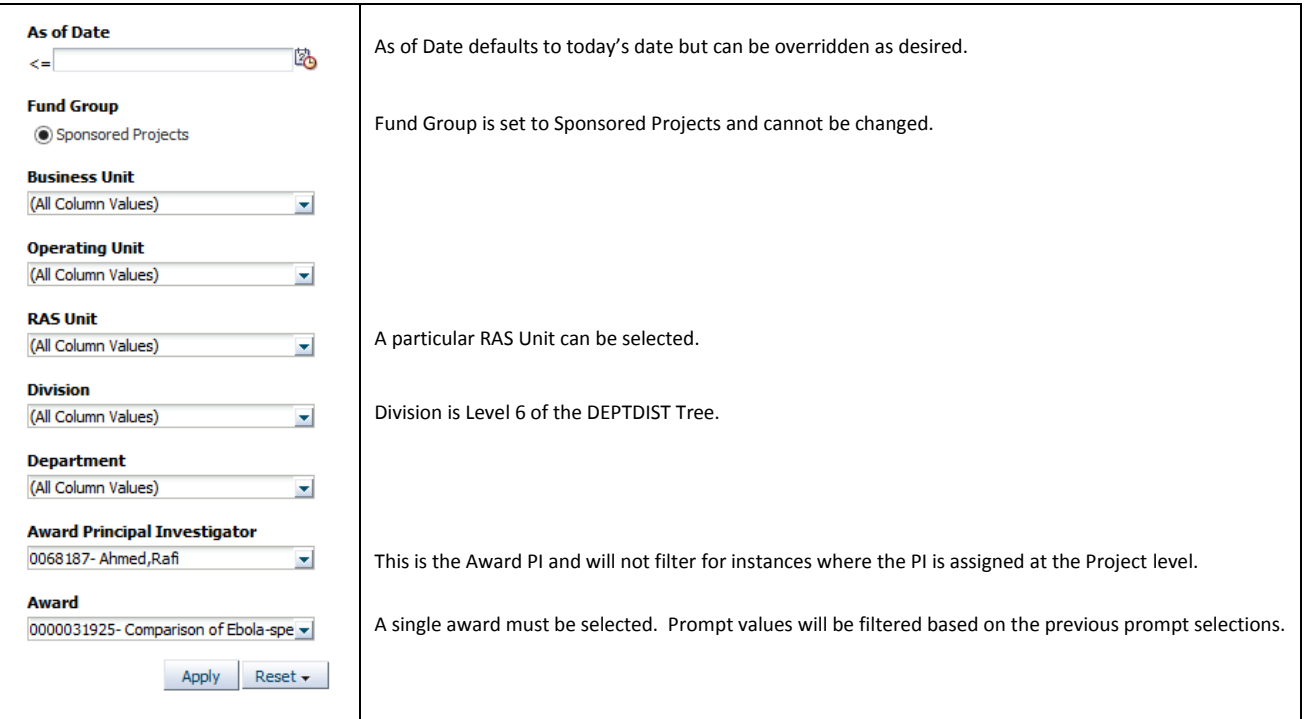

#### **The report view includes:**

00

- A summary of the Award and Sponsor information at the top of the page
- The related projects with the F&A rate, budget, expenses, encumbrance, and balance
- Employees paid from the Award
- Project team roles for each project

#### **Emory Sponsored Research Award Snapshot**

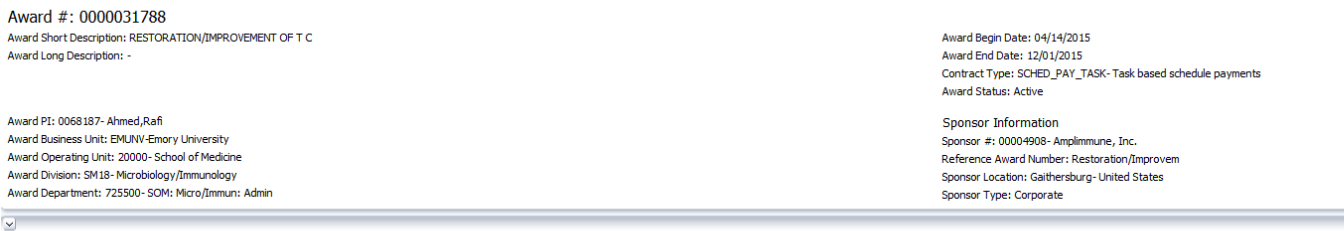

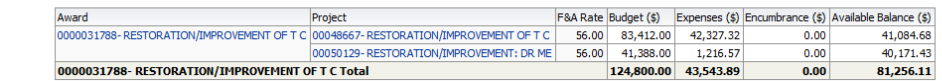

 $\overline{\mathbf{v}}$ 

0000031788-RESTORATION/IMPROVEMENT OF TC

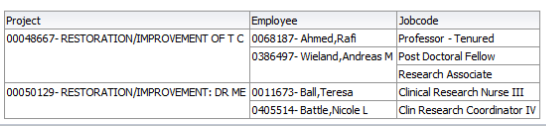

0000031788-RESTORATION/IMPROVEMENT OF TC

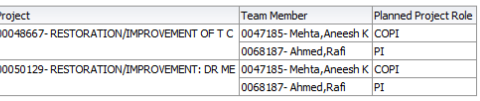

### <span id="page-17-0"></span>Dashboard Page 6: [Sponsor Statistics](https://dwbi.emory.edu/analytics/saw.dll?Dashboard&PortalPath=%2Fshared%2FFMS%20-%20Management%2F_portal%2FBusiness%20Officer%20Performance%20Management&page=Sponsor%20Statistics)

The Sponsor Statistics page of the Business Officer's Performance Management Dashboard provides a consolidated view of top sponsors and Principle Investigators by Award amounts according to the prompt values selected. This will allow users to see the largest sources of funding and the PIs who manage those awards. Both graphical and table views are included.

Trees Used in Report Department Tree: DEPTDIST Account Tree: GM\_ACCOUNT\_RPT Fund Tree: FUND\_BIDW **Prompts**

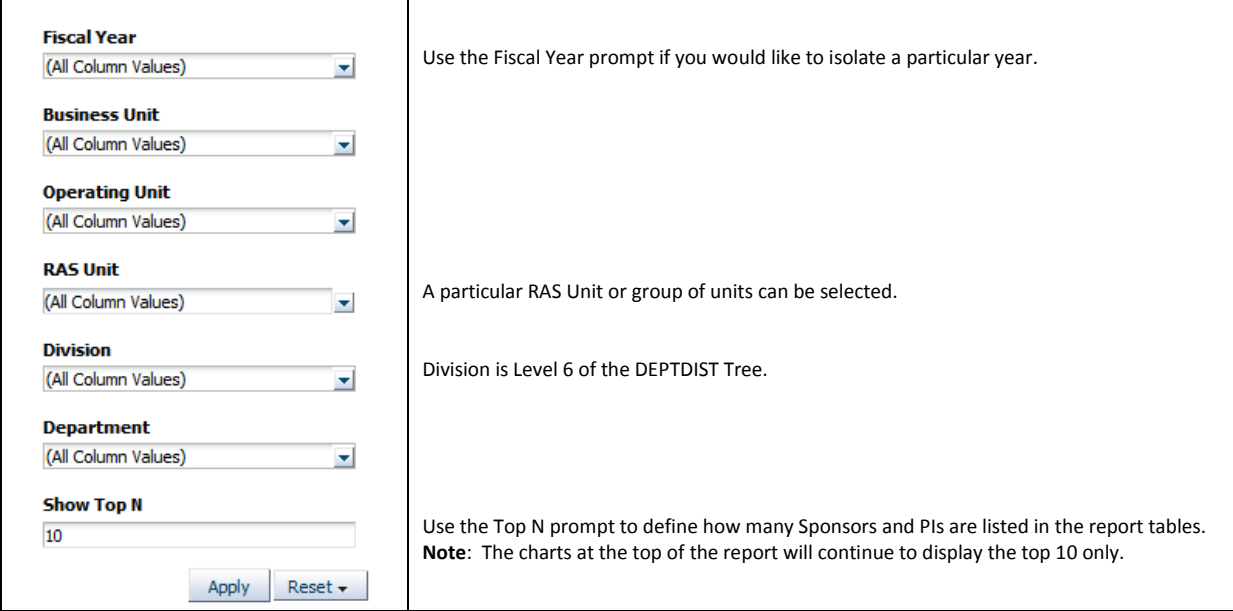

#### **The report view includes:**

- Top 10 Sponsors and Principal Investigators by Award Amount
	- $\triangleright$  The size of the bubble represents the total award amount
	- $\triangleright$  The vertical position represents the total award count
	- $\triangleright$  The horizontal position represents the average award amount

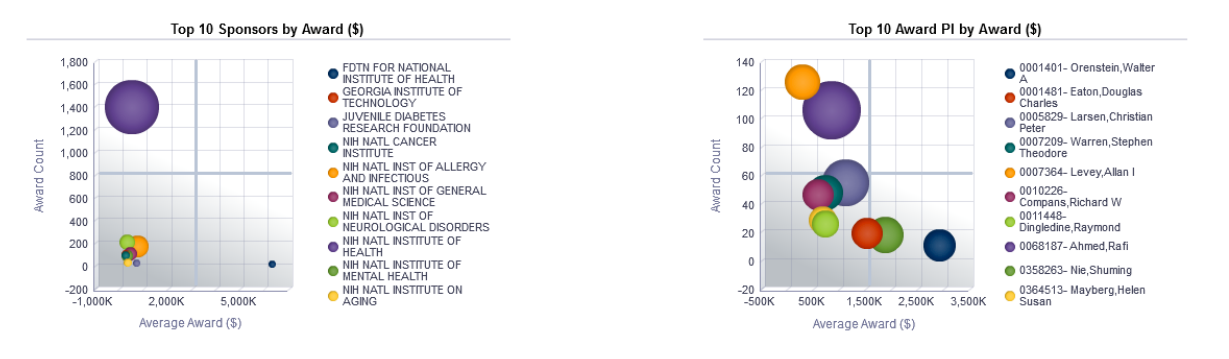

#### Refresh - Print - Export

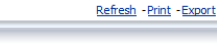

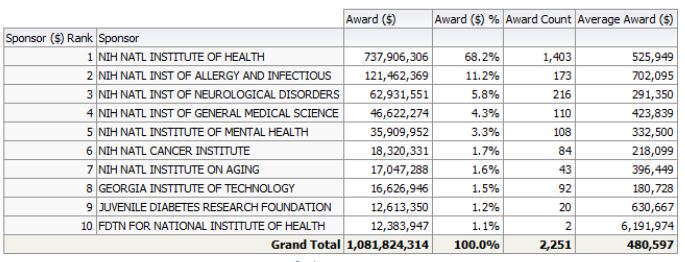

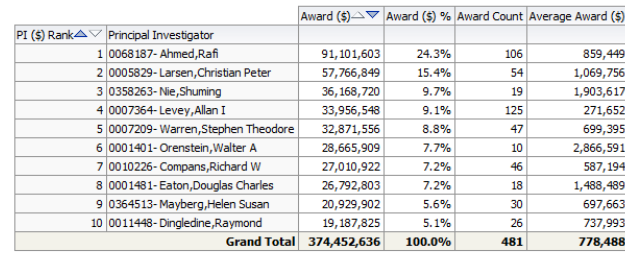

Refresh - Print - Export

Refresh - Print - Export

A sponsor or PI in the top left quadrant would have a high award count but a lower average award amount whereas those in the bottom right quadrant would have fewer awards but a higher average award amount. The top right quadrant may reflect the greatest yield with the highest number of awards and highest average amounts but the lower right quadrant may reflect a higher yield with less administrative effort.

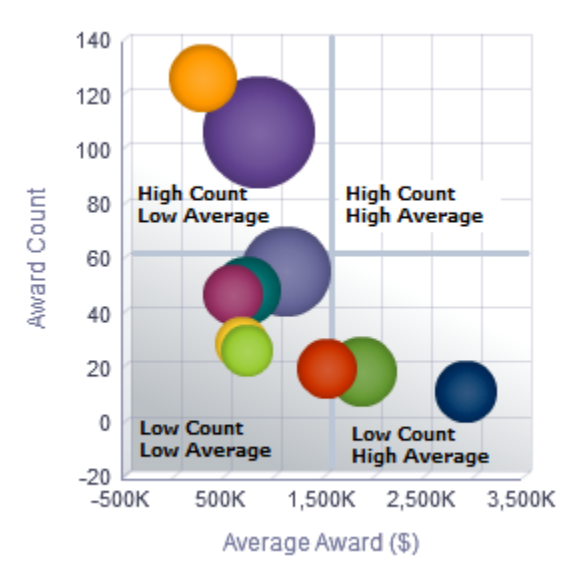

The tables below the graphs will provide a ranking of sponsors and PIs based on the Top N prompt value selected. The default is ten but can be entered as 9999 to reveal all column values.

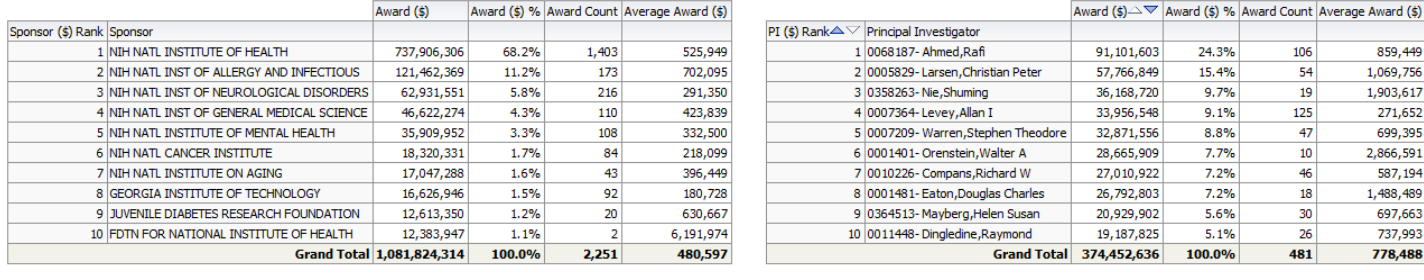